## **X11 Forwarding on Windows with Cygwin**

- 1. Download Cygwin installer from [cygwin.com/install.html](https://cygwin.com/install.html). Obtain suitable version for your Windows (32bit or 64bit)
- 2. Install Cygwin using the installer downloaded in Step 1, and follow the instructions below: a) Click "Next" on initial window.
	- b) Next window, choose "Install from Internet", then click "Next".
	- c) Next window, you can select the location where you want to install Cygwin. Click "Next" to install in default location
	- d) Next window, you can select a location where you want to sore the installation files. Click "Next" to install in default location.
	- e) Next window, select the Internet Connection type, and click "Next".
	- f) Next window, select a download site from Available Download site list, and click "Next".
	- g) Next window, select following package as show below and click "Next".

(**Note**: Make sure you change "**Default**" to "**Install**")

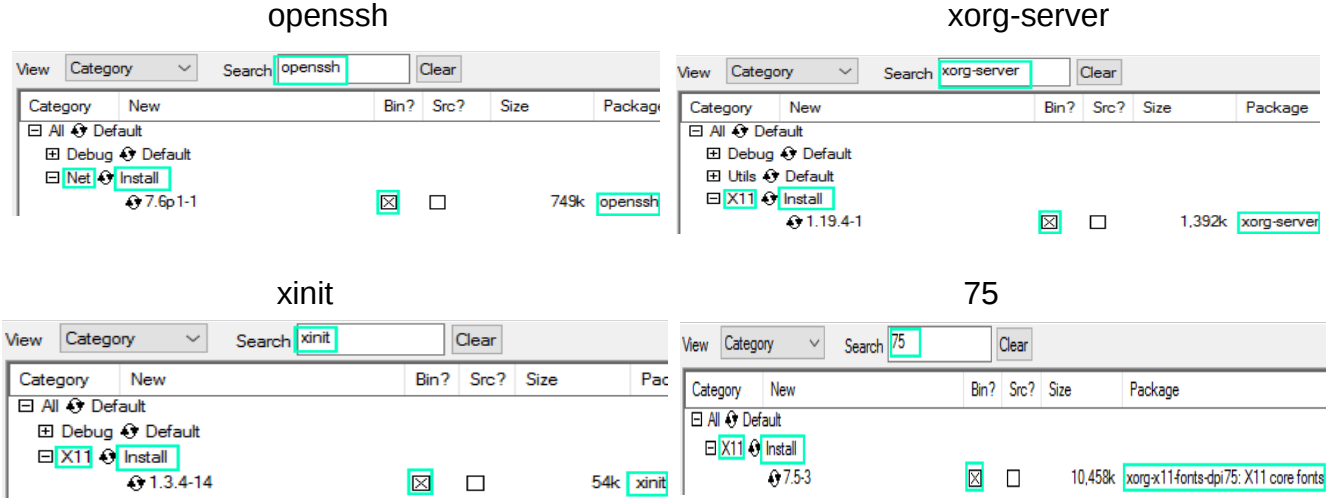

**Note**: 75 is only required for CSE202 graphical programs using CCC library.

h) Next window, make sure to check "**Select require packages**", and click "Next".

Select required packages (RECOMMENDED)

- i) Next window, it is recommended to add icons to Start Menu for access.
- 3. Start "XWin Server" from the Start menu  $\rightarrow$  Cygwin-X  $\rightarrow$  XWin Server.

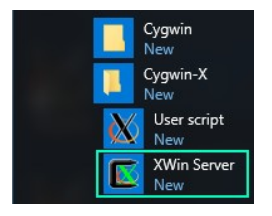

4. Once "XWin Server" starts, you will see  $\overline{R}$  icon at notification area. Right-click on the icon and select "**System Tools**" → "**Cygwin Terminal**"

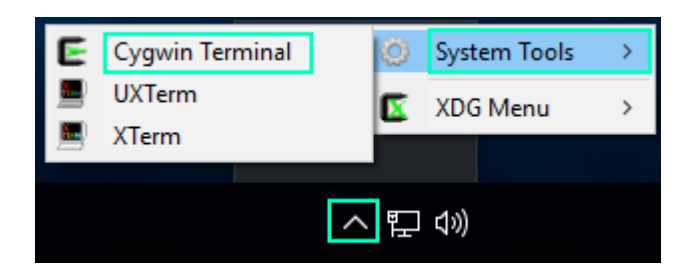

5. Type in the ssh command as shown below, then type in your Linux lab password when asked.

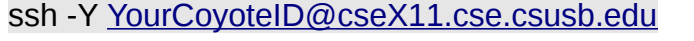

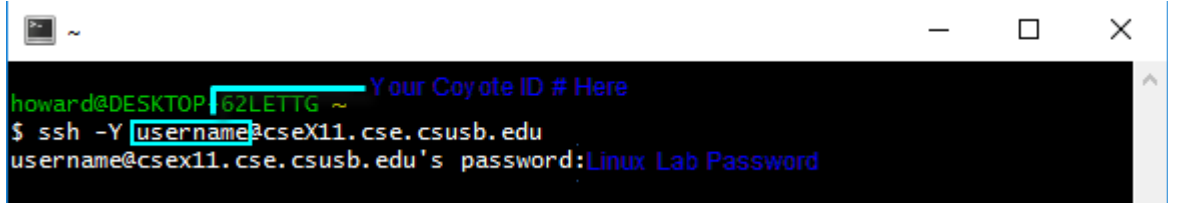

- 6. you can run graphical applications by running the commands in the terminal.
	- gedit
	- CSE 202 graphical program
	- matlab
	- etc

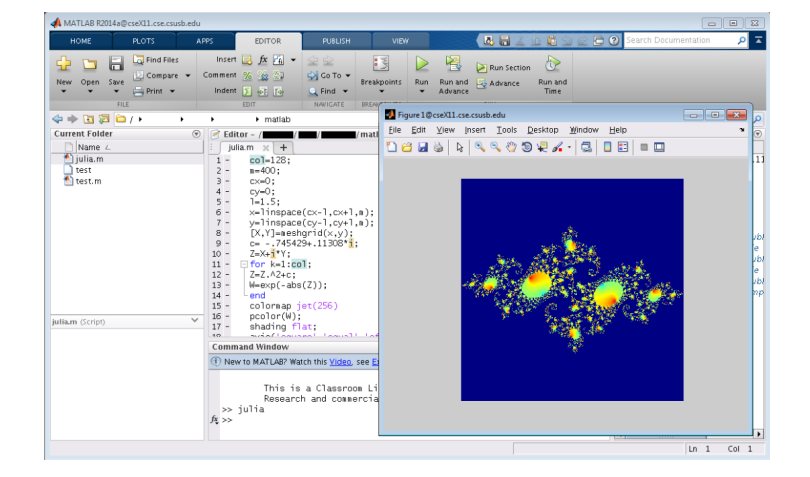

Additional Extra Tip

If you are experiencing slow response on graphical application, try swapping the ssh command in Step 5 with the one below:

ssh -YC -c blowfish YourCoyoteID@cseX11.cse.csusb.edu